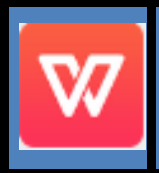

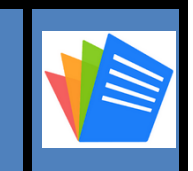

# **Table des matières**

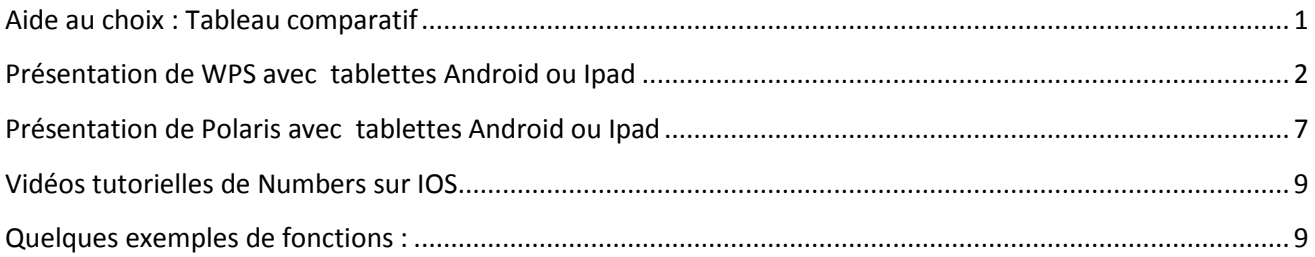

# <span id="page-0-0"></span>**Aide au choix : Tableau comparatif**

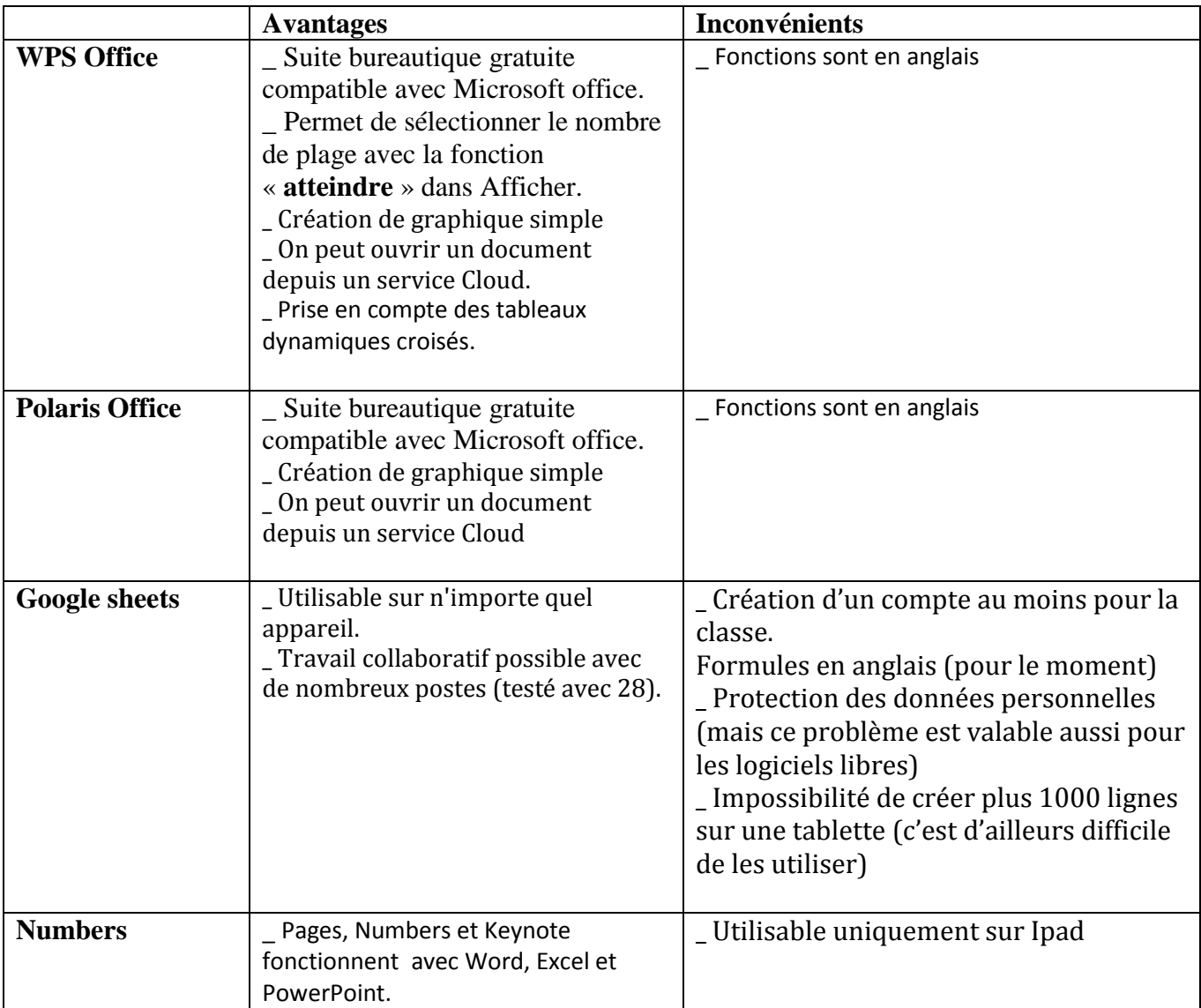

# <span id="page-1-0"></span>**Présentation de WPS avec tablettes Android ou Ipad**

Ici, les captures d'écran ont été faites avec une tablette Android, Samsung version 4. L'affichage peut être différent sur une tablette Ipad.

# **1. Présentation générale**

- $\overline{\phantom{a}}$  WPS est une suite bureautique gratuite compatible avec Microsoft office comprenant un traitement de texte, un logiciel de feuilles de calcul, un logiciel pour créer un diaporama et logiciel de prise de notes.
- $\overline{\text{+}}$  Compatible avec Word, Power Point et Excel
- $\overline{\phantom{a}}$  Disponible pour IOS, Android, Windows, Linux
- Nécessite Android : 4.0 ou version ultérieure
- $\bigstar$  Néccessite IOS : 8.0 ou version ultérieure
- $\overline{\phantom{a}}$  Support de fichier : pdf, xls, doc, txt, ppt
- $\overline{\text{4}}$  Accès et édition de fichiers dans le cloud : Dropbox, google drive, ...
- $\frac{1}{\text{}}$  Transfert de fichiers via le Wifi, email et SMS.

## **2. Tableur : tutoriel de prise en main**

#### **a) Pour ouvrir une feuille de calcul**

- Télécharger l'application WPS office sur la PlayStore (pour Android) ou AppStore (pour Ipad).
- $\perp$  Pour ouvrir l'application, cliquer sur l'icône de l'application  $\mathbf{W}$ .
- Choisir un document existant dans « ouvrir » ou « récent ».

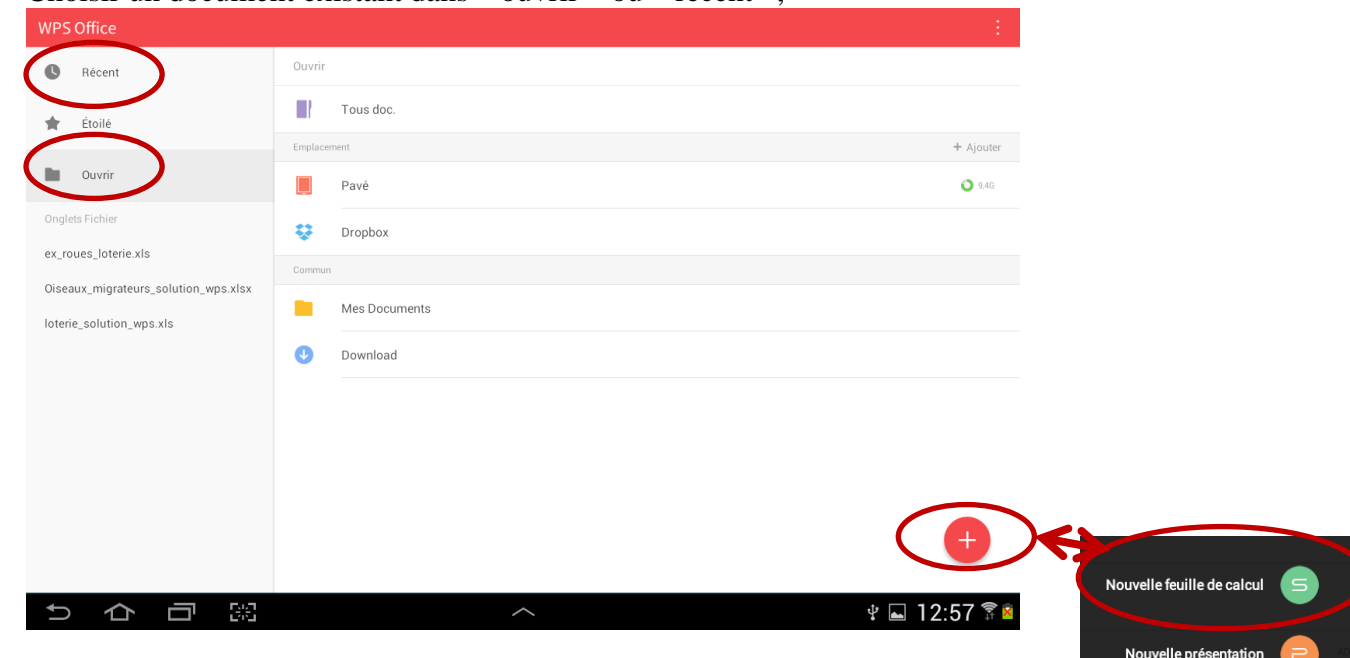

Nouveau mén

Nouveau docum

Pour créer une nouvelle feuille de calcul en cliquant sur l'icone  $\left(\times + \right)$ et « nouvelle feuille de calcul ».

# **b) Présentation du menu en haut de la feuille de calcul**

Le menu en haut à droite permet d'exploiter notre fichier : Fichier, Afficher, Modifier, Cellule, Insérer, Donnée, Stylo.

- $\perp$  L'onglet permet d'ouvrir un nouveau fichier.
- Fichier Afficher Modifier Cellule Insérer Données Stylo  $\equiv$  $\ddot{\phantom{1}}$ ÷  $\triangle$  $\bullet$  $\bullet$ 巴 Enregistrer Partager  $Chiffrer$ Imprime Informations<br>sur le fichier Aide et<br>nmentaires  $\overline{\mathsf{A}}$  $\mathbb C$  $\mathsf D$ G  $H$  $\mathsf{F}$  $\mathbb{R}$ durée de vol (en h) vitesse moyenne (en km/h) 250 2 **Bargens Rousse** 59,89583333 192 200 3 Canard Colvert  $24$ 70.83333333 4 Cologne blanche 180 50 150 5 Colibri 63,33333333 15 6 Énerver d'Europe 41.66666667 60 100 7 Hirondelle 42,10526316 190  $\,$  8  $\,$ 50  $\overline{9}$ Canadocouptex Everyon driver Cologne blanche  $10<sup>1</sup>$ irone ruelle  $\overline{11}$  $\overline{12}$  $13$
- **Fichier** : permet d'enregistrer le fichier ou de l'imprimer

**Afficher** : permet de filtrer, enlever le quadrillage, ...

| $\equiv$   | <b>Fichier</b> | <b>Afficher</b>     | <b>Modifier</b> | <b>Cellule</b>                                                                   |             | <b>Insérer</b> | <b>Données</b> | <b>Stylo</b>              |                          |                                |
|------------|----------------|---------------------|-----------------|----------------------------------------------------------------------------------|-------------|----------------|----------------|---------------------------|--------------------------|--------------------------------|
|            |                | 44                  | $\mathbf{r}$    | $\left \frac{1}{2}\right $ $\left \frac{1}{2}\right $ $\left \frac{1}{2}\right $ |             | 88             | $\frac{R}{R}$  | Ħ                         | <b>Contract Contract</b> | œ                              |
| Rechercher | Atteindre      | Figer les<br>volets | Filtrer         | Croissant                                                                        | Décroissant | Surlignage     | Plein écran    | Masquer le<br>quadrillage | Masquer les<br>en-têtes  | Afficher la<br>feuille masquée |

 $\blacktriangle$  **Modifier** : permet entre autres de protéger le classeur ou la feuille de calcul.

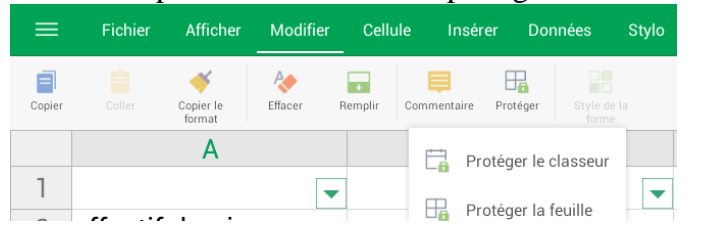

**Cellule :** permet de modifier le format de la cellule, de fusionner ou d'insérer des cellules, choisir la police ou la couleur de remplissage.

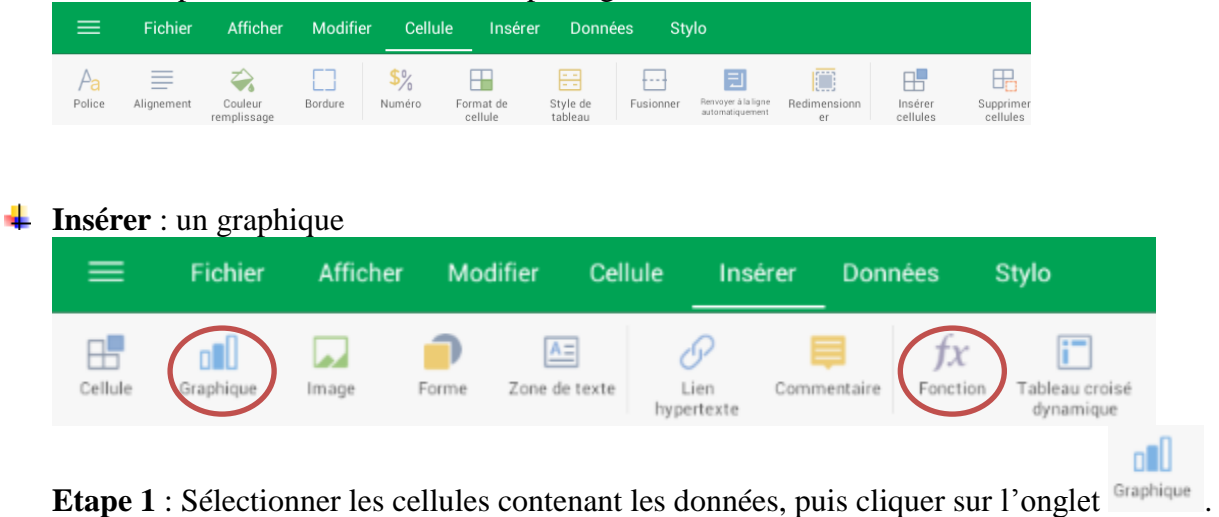

- **Etape 2** : Choisir le type de graphique : histogramme, courbe, nuage, radar…
- **Etape 3** : vous pouvez l'agrandir, le rétrécir ou le déplacer avec les doigts grâce à l'écran tactile.

 $14$  $15$ 

# **Insérer** : une fonction

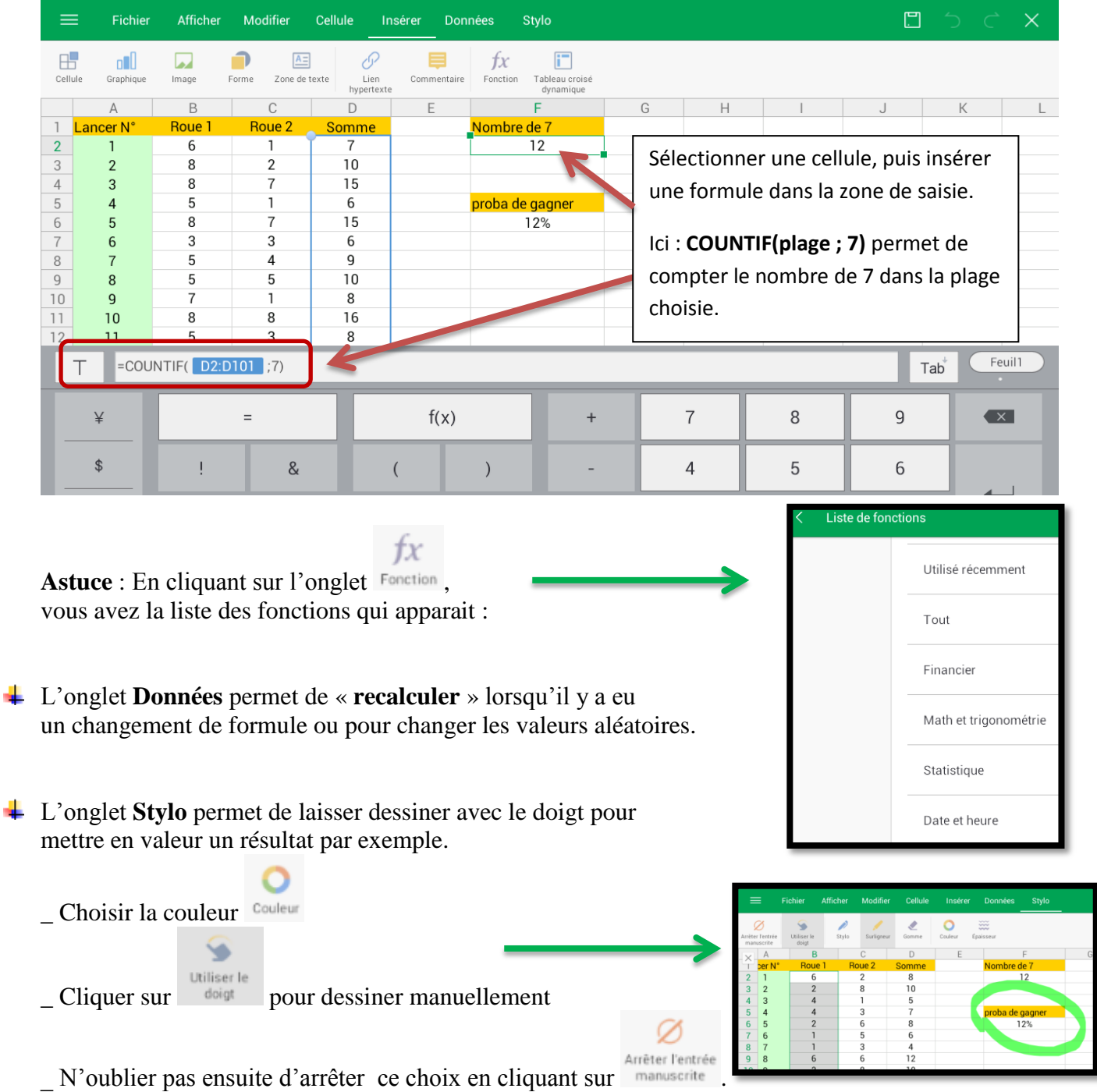

Une petite disquette  $\Box$  se trouve en haut à droite pour sauvegarder son travail sous le même nom. Si vous voulez changer le nom, par exemple fichier.élève.xls, aller dans **fichier**, puis **enregistrer sous**.

### **3. Astuces et exemples**

# **Enoncé exercice 1 :**

*(Inspiré de Myriade, cycle 4, Edition 2016)* Elisa tourne deux roues comportant chacune 8 secteurs numérotées de 1 à 8. Elle gagne une console de jeu vidéo si la somme des deux roues est 7.

A l'aide d'une simulation sur tableur, déterminer la probabilité qu'à Elisa de gagner.

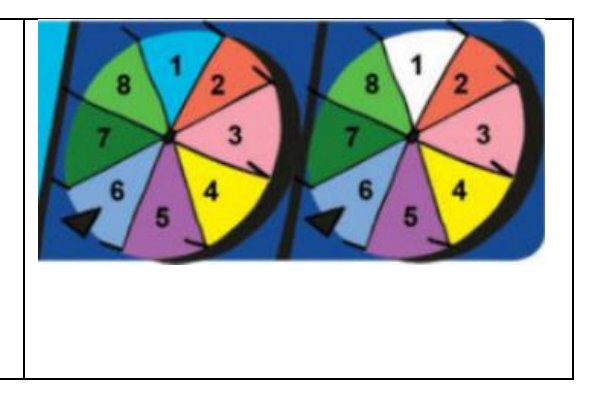

# **Astuces pour résoudre l'exercice 1 :**

\_ Double cliquer sur une cellule pour entrer un texte ou une formule.

\_Utiliser la fonction « =RANDBETWEEN(*a* ; *b*) » pour donner un nombre entier aléatoire entre 1 et 8. \_ Pour recopier une formule de B2 à B101 : cliquer sur B2, puis étirer le carré vert qui se trouve en bas à

droite de B2, vers le bas, jusqu'en B101. A tout moment vous pouvez soulever votre doigt et étirer à nouveau (pour recentrer le tableau à l'écran par exemple).

\_ Utiliser la fonction « =COUNTIF (plage ; *v*) » pour compter le nombre de *v* dans la plage de cellules sélectionnées.

Pour mettre un nombre au format pourcentage, aller dans le menu  $\frac{\text{Cellule}}{\text{Cellule}}$ , puis sélectionner  $\frac{\text{Quointic}}{\text{Quointic}}$  et  $\frac{\partial f}{\partial x}$ .

\_ Vous pouvez à tout moment revenir en arrière en utilisant la flèche retour en haut à droite .

Utiliser l'onglet **Données** puis « Recalculer » Becalculer pour modifier les valeurs du RANDBETWEN (remplace le F9 sur PC).

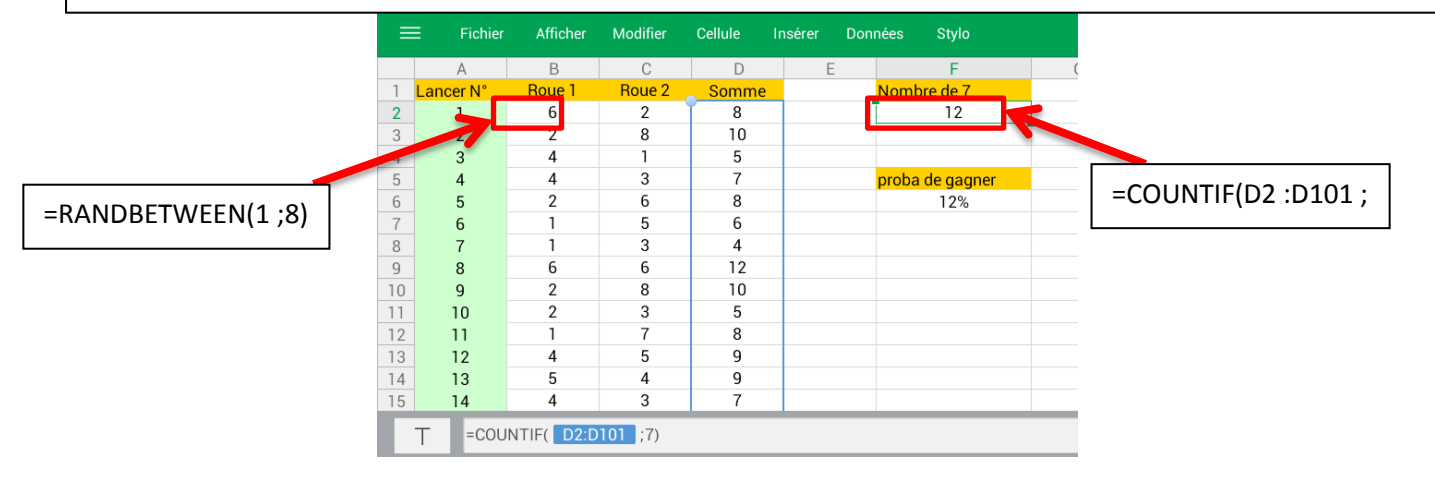

# **Enoncé Exemple 2 :**

*Inspiré de Myriade, cycle 4, 4ème, édition 2016*

#### **Partie A : Saisie des données et calculs d'effectifs**

Chaque classe du collège Troicar de Tours porte le nom d'une couleur.

- 1. Ouvrir l'application tableur « troicar\_eleve.xls ».
- 2. Saisir une formule dans la cellule B6 qui permet de calculer l'effectif total du niveau 6<sup>ème</sup>.
- 3. La recopier sur toute la ligne pour connaître l'effectif total de chaque niveau.
- 4. Calculer l'effectif total du collège dans la cellule *F6*.

#### **Partie B : Calculs de fréquences et construction de diagrammes**

- 1. Ecrire une formule en *B7* qui permet de calculer la fréquence, en pourcentage, représentée par l'effectif des élèves de 6<sup>ème</sup> par rapport à l'effectif total.
- 2. La recopier sur toute la ligne pour connaître les fréquences des effectifs de chaque niveau.
- 3. Construire un diagramme à barres illustrant les effectifs par niveau du collège.

#### **Partie C : Modification des données**

Après les vacances de Noël, quelques changements ont lieu :

4 élèves de 3<sup>ème</sup> verte ont déménagé et quitté le collège ;

- $-$  7 nouveau élèves de 6<sup>ème</sup> sont arrivés au collège : 4 ont intégré la classe de 6<sup>ème</sup> rouge et 3 la 6<sup>ème</sup> bleue.
- 3 élèves de 4<sup>ème</sup> jaune ont été déplacé en 4<sup>ème</sup> rouge.
- 1. Modifier les effectifs des classes concernées pour tenir compte de ses changements.
- 2. Observer les deux dernières lignes du tableau et les diagrammes. Que constate-t-on ?

#### **Astuces pour résoudre l'exercice 2 :**

\_ Formule pour calculer la somme de B7 à E7 : « =SUM(B7 :E7) ». Pour sélectionner la plage dans la somme, on peut écrire la plage ou cliquer sur B7, et étirer le rond bleu en bas à droite de B7, et étirer le point jusqu'en E7.

\_ Pour fixer la cellule F4 : soit on utilise dans la formule « \$F\$4 » soit on modifie le nom de la cellule

B4, par exemple la renommer TOTAL et rappeler dans une formule la cellule par son nom TOTAL.

\_ Pour insérer un graphique, sélectionner B2, étirer le carré vert en bas à droite de B2 jusqu'en E6, puis

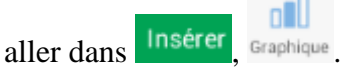

 $\Box$  On peut utiliser une feuille« sheet1 » pour les parties A et B, puis rajouter avec le « + » une nouvelle feuille pour la partie C. Pour renommer les feuilles, double cliquer sur « sheet ».

Sheet1

Sheet2

 $^{+}$ 

# <span id="page-6-0"></span>**Présentation de Polaris avec tablettes Android ou Ipad**

# **1. Présentation générale**

- ↓ Polaris Office est une suite bureautique gratuite, disponible gratuitement sur le PlayStore, qui offre 3 logiciels :
	- WORD: un éditeur de texte pour créer et modifier vos documents facilement
	- SHEET : un tableur pour écrire des formules, faire des statistiques, etc
	- SLIDE : un logiciel de présentation multimédia.
- $\overline{\phantom{a}}$  Nécessite Android 4.0.3 ou version ultérieure
- **E** Nécessite IOS 8.0 ou version ultérieure
- Format de fichiers pris en charge : pdf, xls, xlsx, doc, docx, ppt, pptx, whp, odt
- $\triangle$  Compatible avec Microsoft office, l'éditeur et le convertisseur de pdf : on peut ouvrir tous les types de format de fichiers, notamment Microsoft Word, Microsoft Excel, Microsoft Power Point, Slide et Google Docs.
- Connectivité : on peut actualiser nos documents à l'aide de la synchronisation via Polaris Drive ou tout autre service Cloud.

## **2. Tableur : tutoriel de prise en main**

- Télécharger Polaris Office sur Android : <https://play.google.com/store/apps/details?id=com.infraware.office.link>
- Télécharger Polaris Office sur Ipad : <https://itunes.apple.com/ca/app/pollaliseu-opiseu-lingkeu/id698070860?mt=8>

**EX** Pour réaliser votre document de travail,

- **Lancer Polaris Office depuis le bureau :**
- Choisir un « nouveau fichier » : soit en cliquant sur un fichier déjà existant dans le tourniquet, soit en cliquant sur la page « GUIDE ».

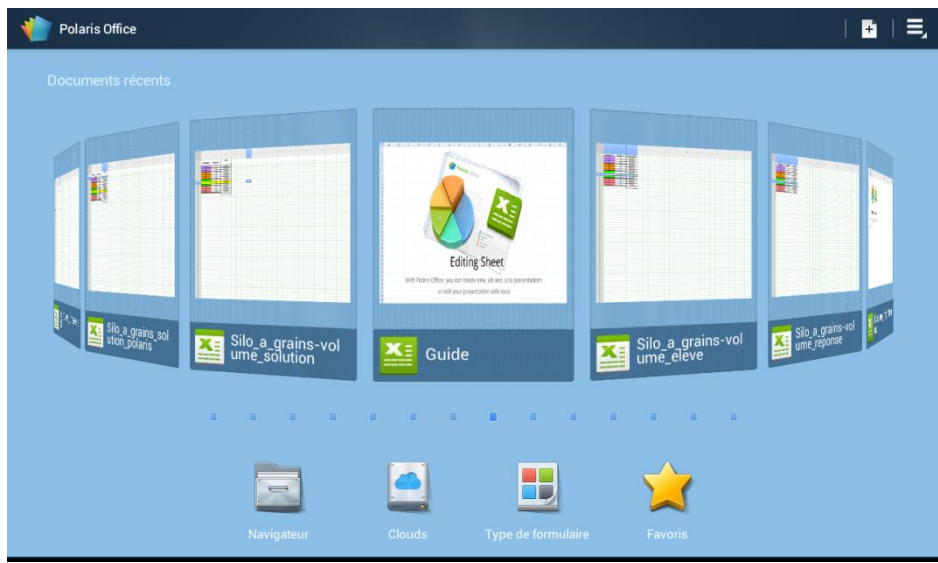

- Compléter la feuille de calcul en saisissant du texte, des formules, ...
- Enregistrer le document en cliquant sur l'icône « disquette » :
- Sélectionner le dossier de sauvegarde et nommer le document

#### **3. Astuces et exemples**

Pour saisir la valeur d'une cellule, double cliquer dessus.

Les nombres décimaux se saisissent avec des points (.) et non des virgules (,)

#### **Insérer un graphique :**

\_ Sélectionner les cellules à illustrer dans votre tableau :

- \_ Cliquer dans la première cellule puis extension de la sélection avec le point bleu.
- \_ Pour générer le graphique, cliquer sur la croix verte puis en choisissant « Graphique »

#### $\frac{1}{2}$ **Donner un titre**

\_ Choisir d'afficher la légende en appuyant sur « Pas de légende » => choisir « à droite »

\_ Cliquer sur OK

# **Exercice 1 : Jeu de loterie**

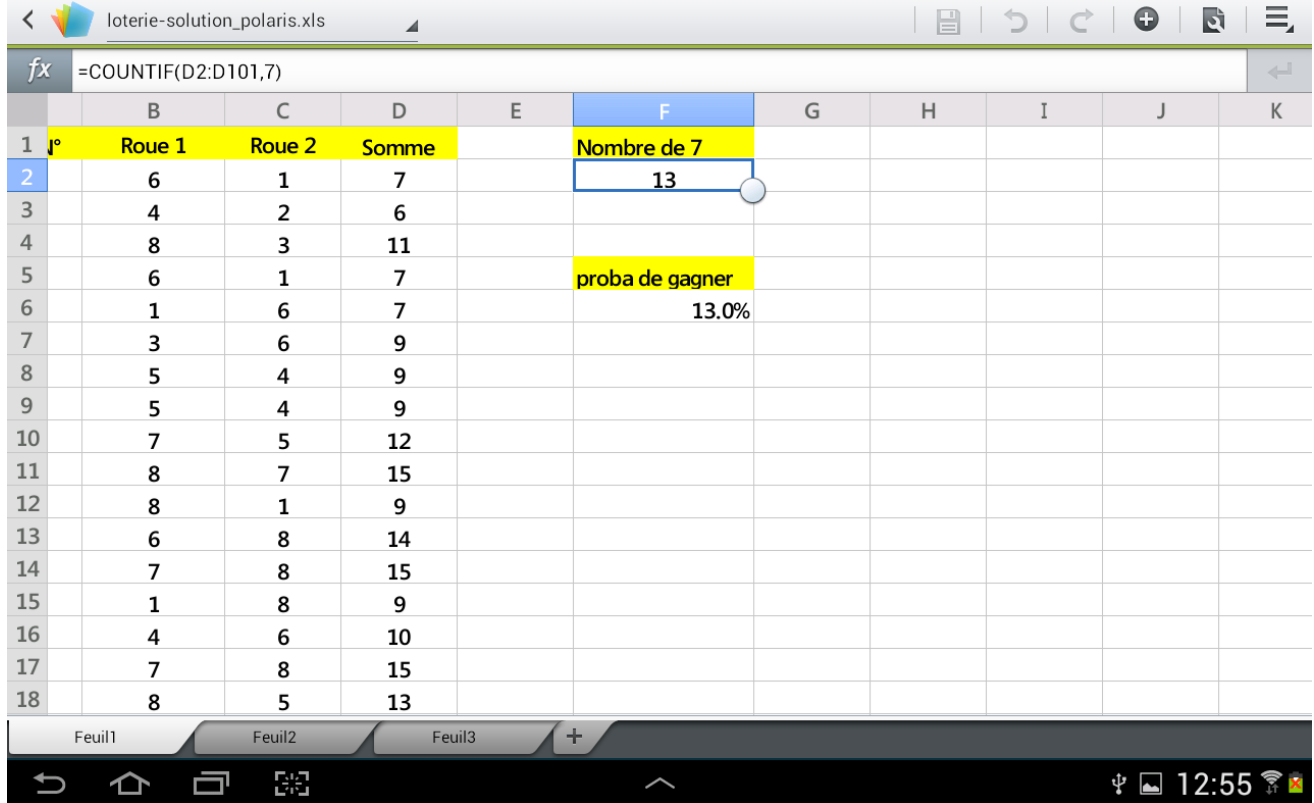

 $\downarrow$  Le menu en haut à droite :

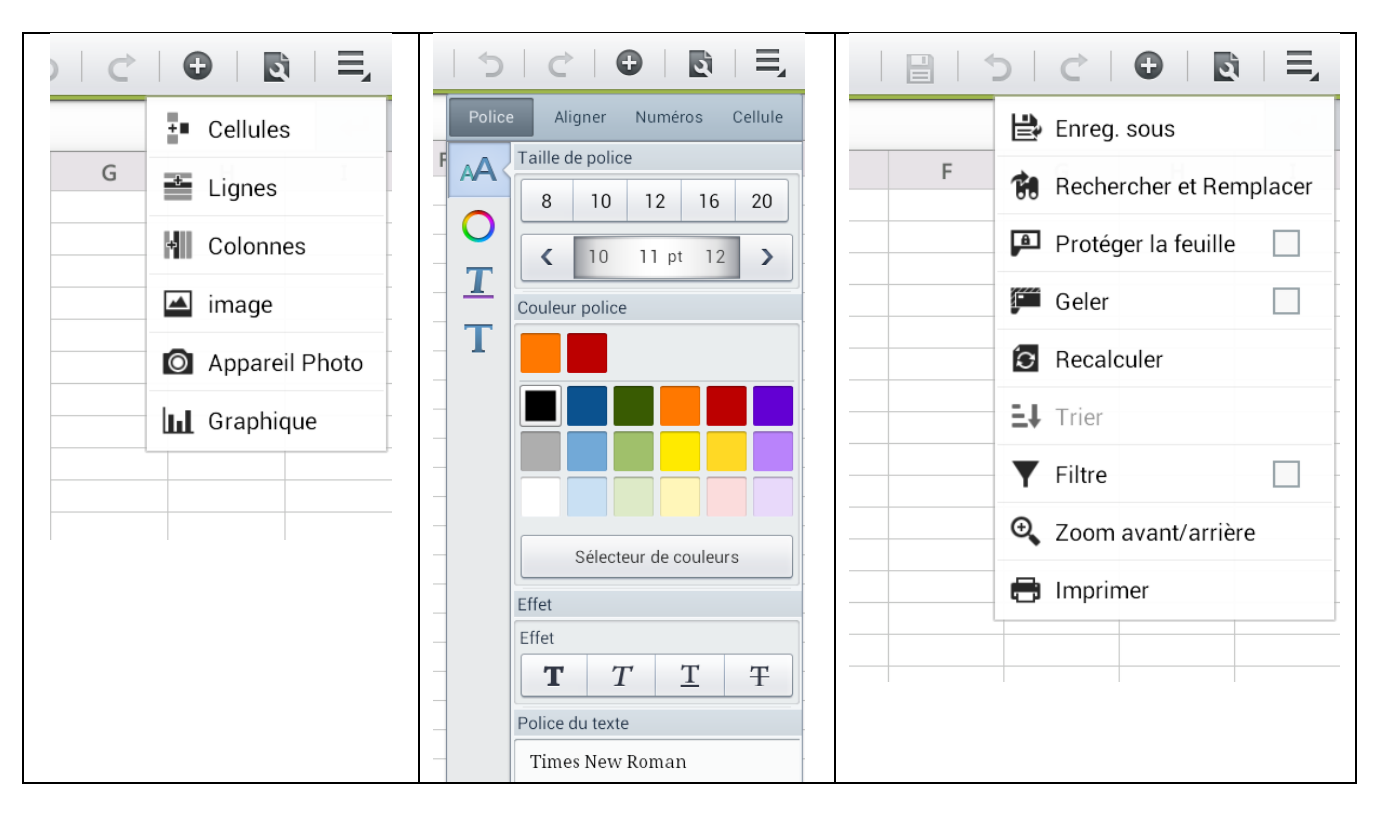

## <span id="page-8-0"></span>**Vidéos tutorielles de Numbers sur IOS**

\_ Premiers pas [: sélectionner, modifier, compléter](http://www.autoformatice.com/test/)

# <span id="page-8-1"></span>**Quelques exemples de fonctions :**

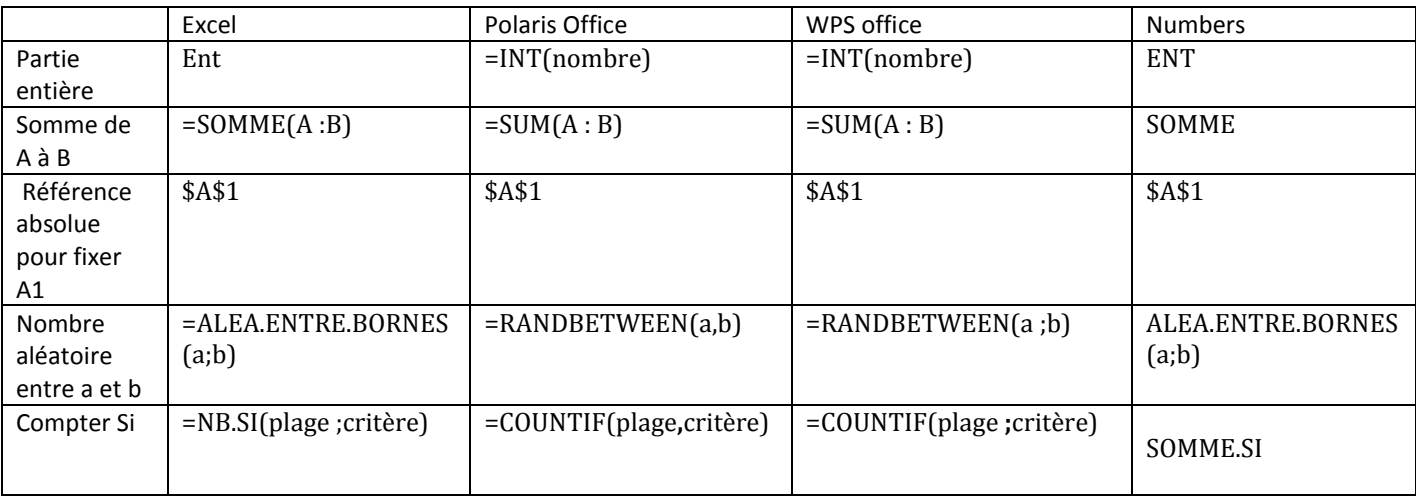

#### **Aide : Liste des fonctions sur Numbers**

**<http://www.apple.com/ca/fr/mac/numbers/compatibility/functions.html>**